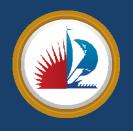

## City of Fort Lauderdale Parking Permit Online Application Instructions

## Permit Request

Before making a permit request, you will be required to create a new guest account or log in to an already existing account. You will also be required to enter your vehicle information.

| Parking Request                                       |
|-------------------------------------------------------|
| Please make a selection from the options below.       |
|                                                       |
| Permit Request Type                                   |
| CROSSROADS- MONTHLY *                                 |
| General Permit Agreement                              |
| I agree to abide by all parking rules and regulations |
| Next >>                                               |
|                                                       |
|                                                       |

- Under the "Permits" menu option or within the permits section of the online parking portal home page at <u>fortlauderdaleparking.t2hosted.com</u>, click **Permit Requests**.
- Select the permit you want to apply for as the **Permit Request Type**.
- Please read the Permit Agreement and check the box confirming that you will abide by the terms.

| Please incl   | ude any notes or additional details on your request in the b |
|---------------|--------------------------------------------------------------|
|               |                                                              |
|               |                                                              |
|               |                                                              |
|               | ur current driver's license<br>No file chosen                |
|               |                                                              |
|               | ur current vehicle registration                              |
|               |                                                              |
|               | mentation (optional)                                         |
| Choose File   | No file chosen                                               |
|               |                                                              |
| Email         |                                                              |
|               |                                                              |
| Required Fiel |                                                              |

- Click Next.
- Upload any required documentation.
- Click Submit.

## Permit Sale

Once you are approved to purchase a permit, you will receive an email that will prompt you to log back into the parking portal to purchase your permit.

|        | Choose the permit you wish to purchase and after reading the permit agreement click Next $\!\!\!>\!\!\!$ |                    |                                                                                                 |                     |                   |  |  |
|--------|----------------------------------------------------------------------------------------------------|--------------------|-------------------------------------------------------------------------------------------------|---------------------|-------------------|--|--|
| Select | Quantity                                                                                                 | Permit<br>Fee      | Permit Description                                                                              | Permit<br>Effective | Permit<br>Expires |  |  |
| •      | 1                                                                                                    | \$40.00 /<br>month | E CLAY SHAW EAST - MONTHLY PERMIT<br>(VALID EVERYDAY 2AM-2PM)                                   | 10/22/2018          | 10/31/201         |  |  |
| •      | 1                                                                                                    | \$500.00           | 15TH STREET BOAT RAMP- ANNUAL<br>PERMIT                                                         | 10/01/2018          | 09/30/201         |  |  |
| 0      | 1                                                                                                    | \$540.00           | CROSSROADS-ANNUAL PERMIT                                                                        | 10/01/2018          | 09/30/201         |  |  |
| 0      | 1                                                                                                    | \$45.00 /<br>month | CROSSROADS- MONTHLY PERMIT                                                                      | 10/22/2018          | 10/31/201         |  |  |
|        |                                                                                                    | e to follow        | p-Rated prices shown with an asterisk.<br>the rules and regulations as outlined in<br>Handbook. | the Parking         |                   |  |  |
|        |                                                                                                    |                    | e by parking rules and regulations<br>/ permit may not be transferred anot                      | ther user           |                   |  |  |
|        | - ugi                                                                                                    | ee anac mig        |                                                                                                 | ny time             |                   |  |  |

- Once you are approved, under the "Permits" menu or within the permits section of the Flexport home page, click **Get Permits**.
- Click Next on the "Purchase a Permit" screen.
- Select the permit you want to purchase and check each box to accept the parking rules and regulations.
- Click Next.
- On the following screen, you must select either the existing vehicles on your account or add a new one. All permits require at least one vehicle to be assigned to that permit.

## Register Additional Vehicle

Please enter the details for your new vehicle and then click Next.

| Plate Number            |   |    |
|-------------------------|---|----|
| GHY122                  |   | *  |
| Plate Number (confirm)  |   |    |
| GHY122                  |   | *  |
| Relationship to Vehicle |   |    |
| Owner                   | ٣ | )* |
| State/Province          |   |    |
| INDIANA                 | Ŧ | )* |
| Year                    |   |    |
|                         |   |    |
| Make                    |   |    |
| FERR                    | ٣ |    |
| Model                   |   |    |
| Select Make First       | Ŧ |    |
| Color                   |   |    |
| Select One              | Ŧ |    |
| Style                   |   |    |
| Select One              | Ŧ |    |
|                         |   |    |

- Click Add Vehicle to add a new vehicle to your account.
- Add all required information.
- Florida does not manufacture license plates with the letter O. The number zero (0) is used instead.
  - Click **Next** to add the vehicle to your account and return to the Vehicle Selection screen.

Note: You may only assign one permit per vehicle. You cannot assign one permit to multiple vehicles. If you have multiple vehicles and would like a permit for each one, you will have to purchase a separate permit for each vehicle.

- Once you have selected the vehicle that will be assigned to the permit, click **Next** so the permit is added to your basket for purchase.
- Select your payment method and click **Pay Now** to complete the checkout process.